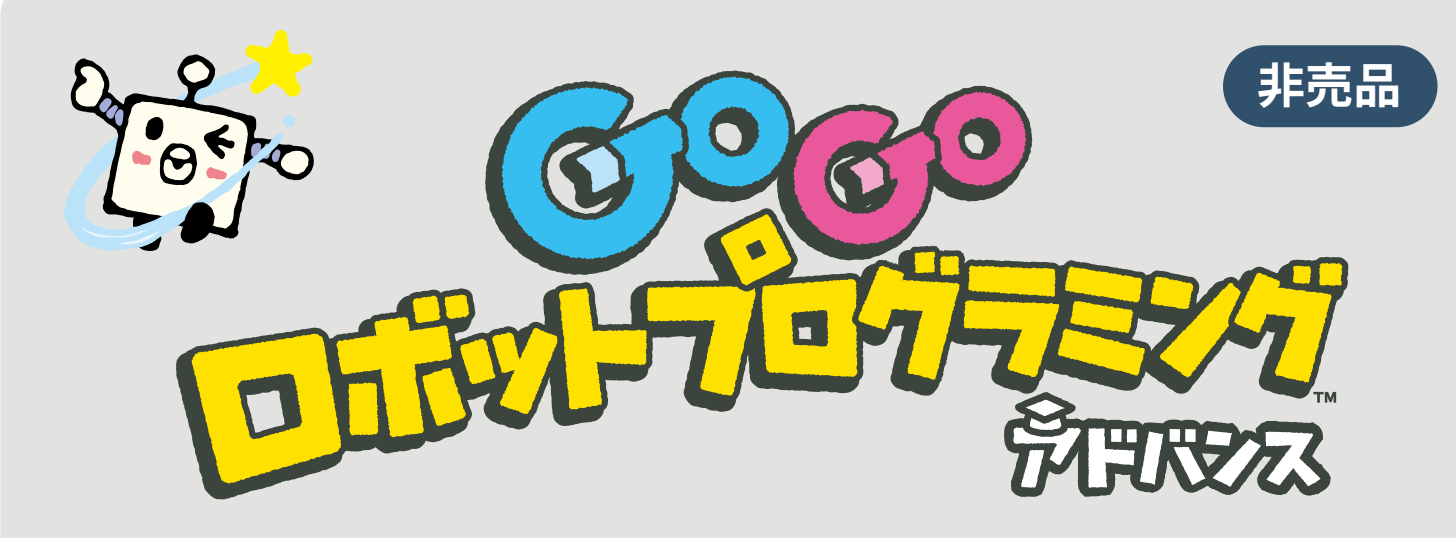

**(2023/7)**

#### **本書の概要**

プレイブックP.111の手順で書き出したオリジナルステージは、コンビニプリント などで簡単に印刷することができます。本書では、印刷方法を例示すると共に、 印刷されたマットを使ったあそび方やTipsなどもご紹介いたします。

### **準備**

1. 本書では、右図のオリジナルステージ を書き出した想定で進みます。スマー トフォンやタブレット、パソコンなど を使って、以下のリンクもしくは二次 元コードから『オリジナルステージ マット ダウンロードページ』へアクセ スしてください。 [オリジナルステージマット](https://g.toio.io/cj/00CCCCCCCCCC0BCCCCDC4CCBDFC00000000000000000000000000000000000000000000000000000000000C) ダウンロー ドページ

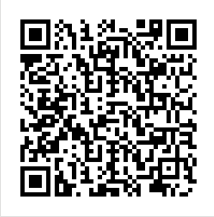

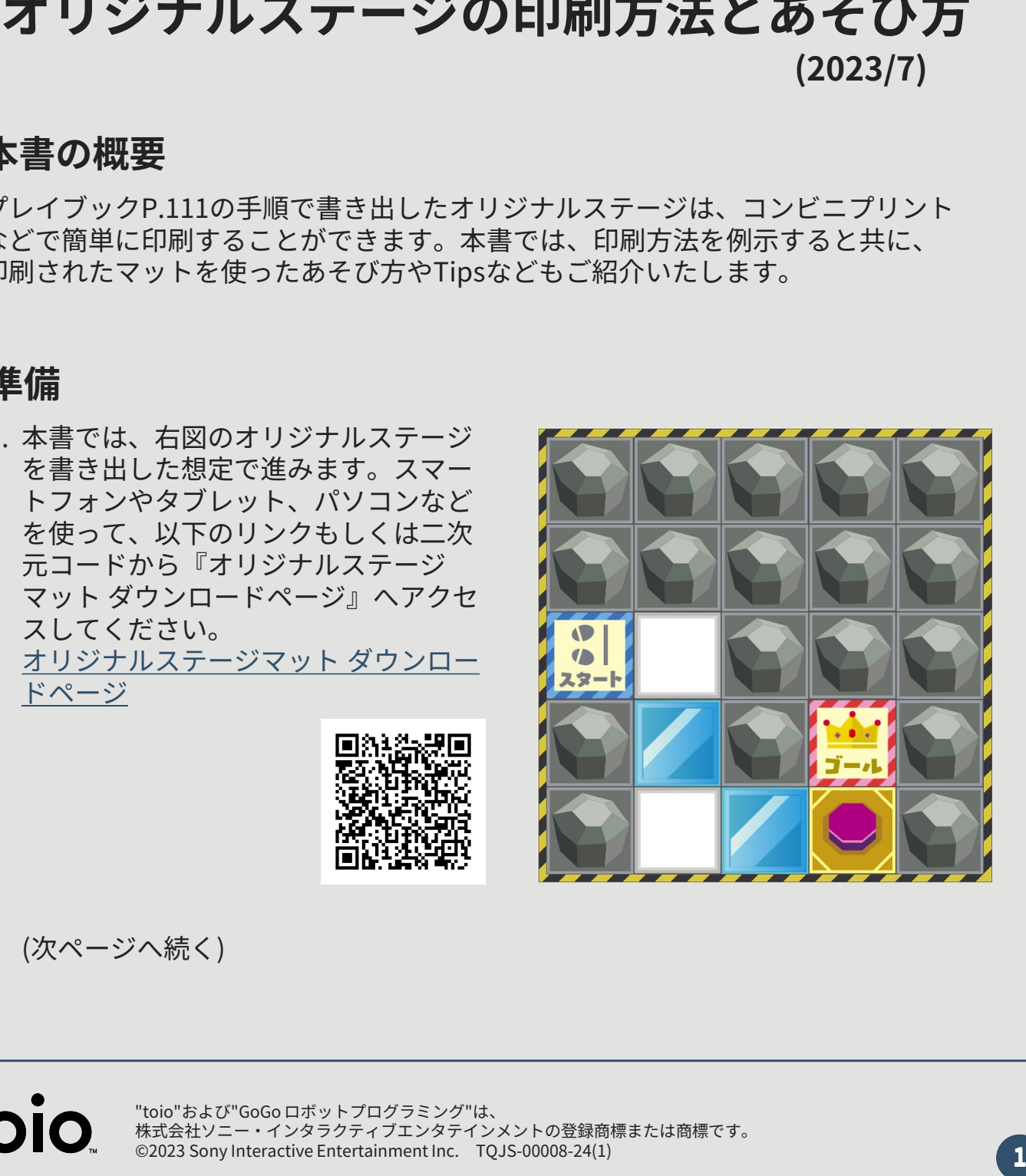

(次ページへ続く)

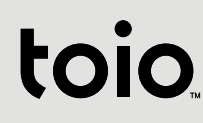

2. 下記のページへアクセスできたら、下へスクロールし**コンビニ印刷向けPDF**と説 明書きのあるボタン**『通常版PDF』**をクリックしてダウンロードしてください。 数秒後、実際にPDFがダウンロードされれば準備完了です。

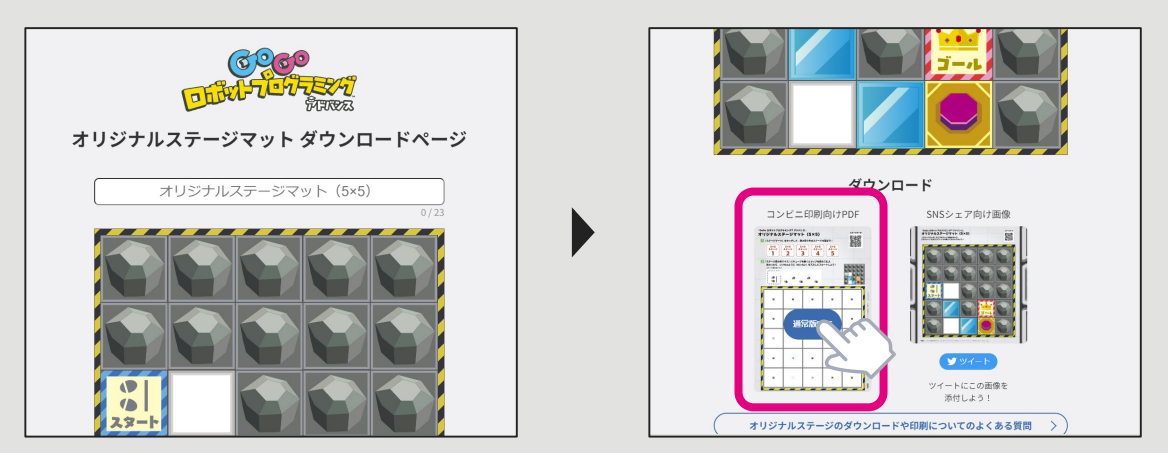

# **印刷方法**

[本書では印刷方法の一例として、富士フイルム社が提供するサービス『セブン‐](https://www.printing.ne.jp/index_p.html) イレブンのネットプリント®』の機能[『かんたん](https://www.printing.ne.jp/support/lite/index.html)netprint』を使って、**パソコンか らコンビニで印刷する方法**をご紹介いたします。以下の手順をご参照ください。

1. 『[かんたん](https://www.printing.ne.jp/support/lite/index.html)netprint』にアクセスし「今すぐファイル登録」ボタンを押します。

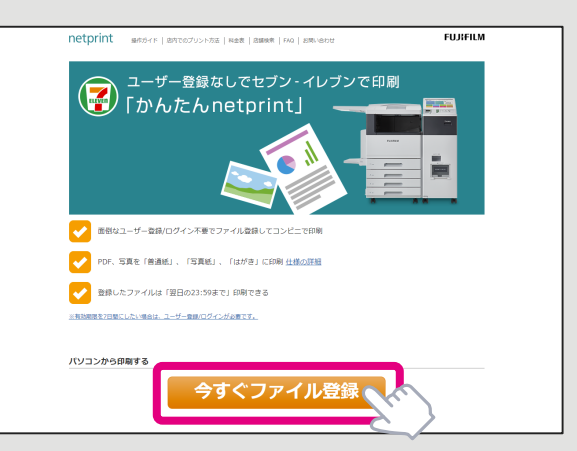

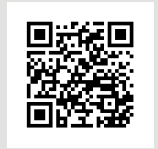

かんたんnetprint

2. [利用規約および個人情報の取扱いに同意する]をチェックし、[利用を開始する]ボ タンを押します。

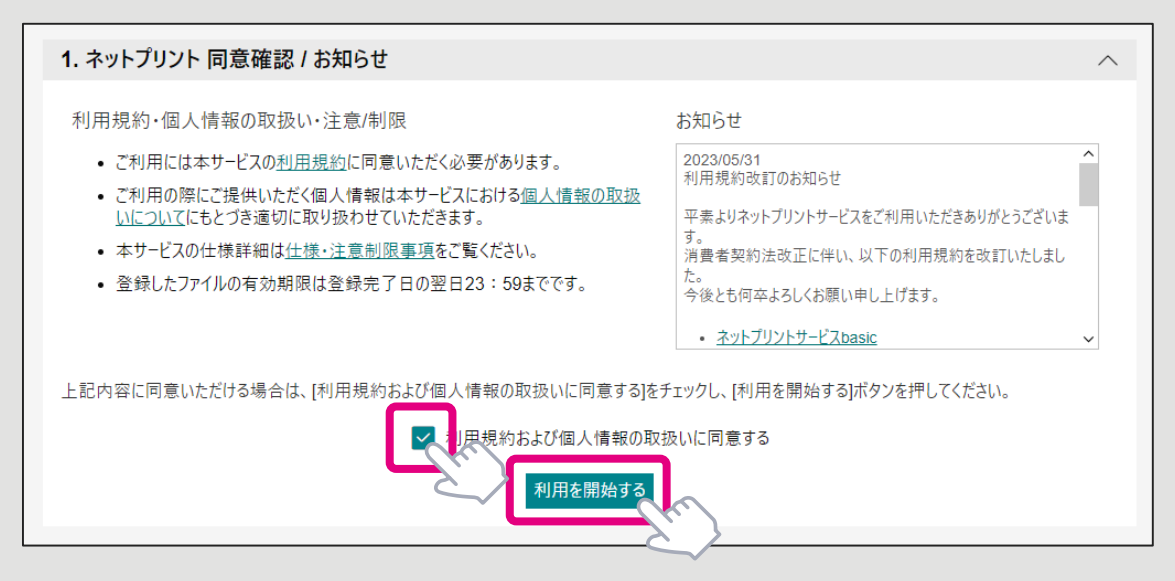

3. [**普通紙にプリント**]を選択し、続いて印刷対象のPDFデータを選択します。

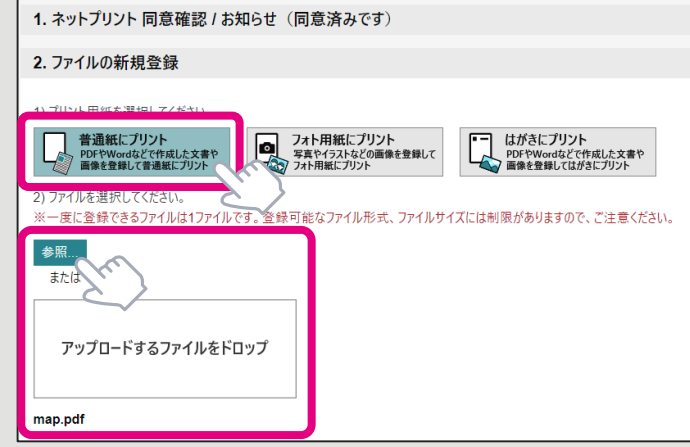

- 4. 以下のプリント設定を選択後、 [登録する]ボタンを押します。
	- 用紙サイズ:**A3**
	- カラーモード:カラー・白黒、のどちらでも構いません。
	- 暗証番号:設定しない・設定する、のどちらでも構いません。
	- ちょっと小さめ:**しない**
	- 登録結果通知:設定しない・設定する、のどちらでも構いません。

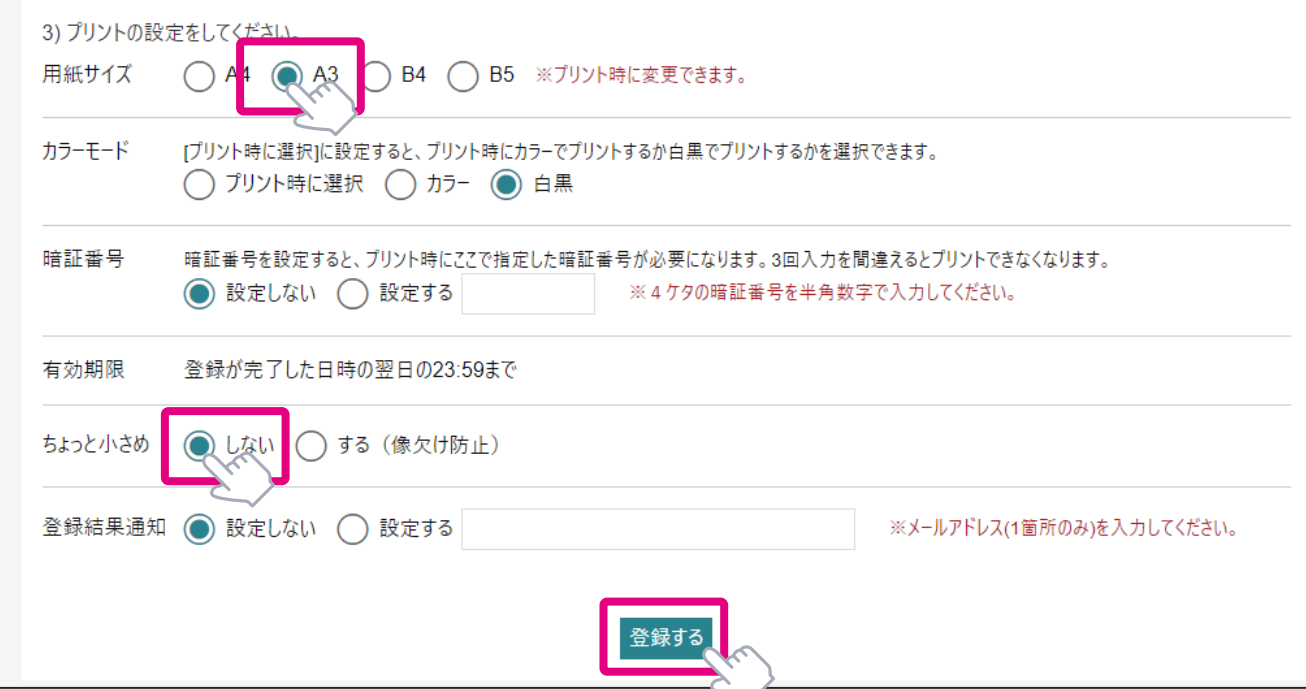

5. ファイルを受け付けた旨のダイアログが出ますので、内容をご確認のうえ [ OK ]ボ タンを押します。すると**プリント予約番号**が表示されますので、[こちらの](https://www.printing.ne.jp/support/lite/guide/step2.html)手順に 従ってセブン-イレブンのマルチコピー機で印刷を行ってください。

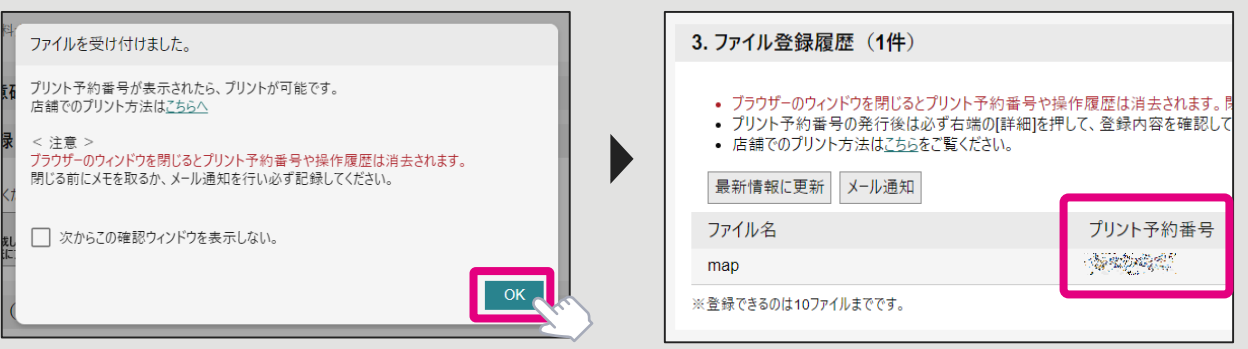

## **オリジナルステージマットの解説**

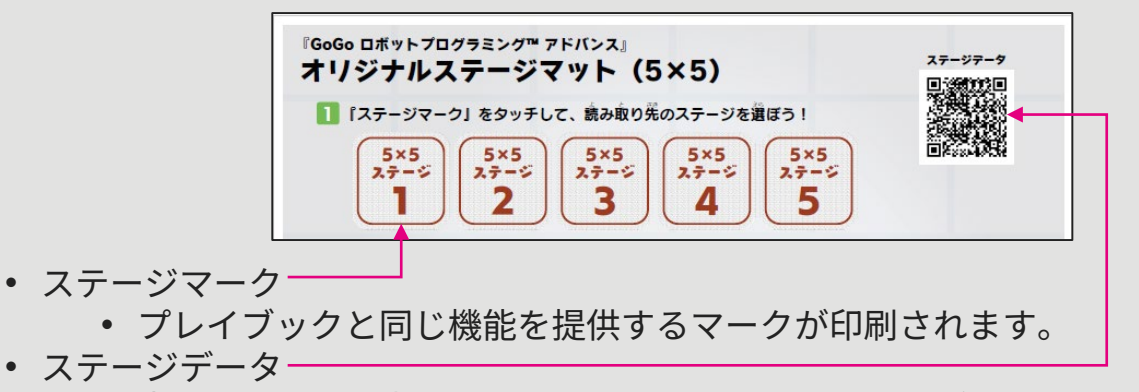

- 書き出した際に表示されたものと同じ二次元コードが印刷されます。
- これにより、PDFデータもしくは印刷した本マットさえあれば、何度で もダウンロードページへアクセスすることができます。
- PDFデータをお持ちのストレージなどに保存すれば、5つ以上のステー ジデータを保持することが可能となります。

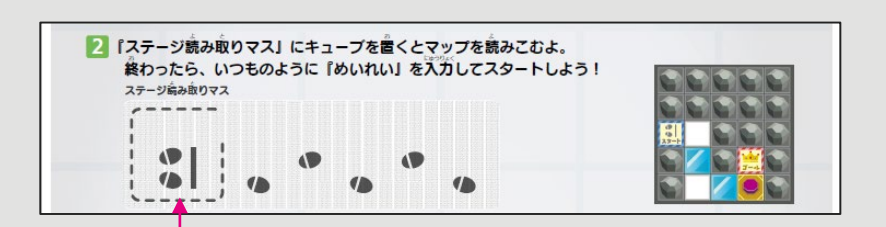

- ステージ読み取りマス
	- エンタのキューブをこのマスに置くと、自動的にマップの内容を読み込 んでくれます。この機能により、自分でマップを作成することなくプレ イする事が可能となりますので、例えば先生が作った独自のステージを 生徒に配布し各自でプレイすることも容易となります。

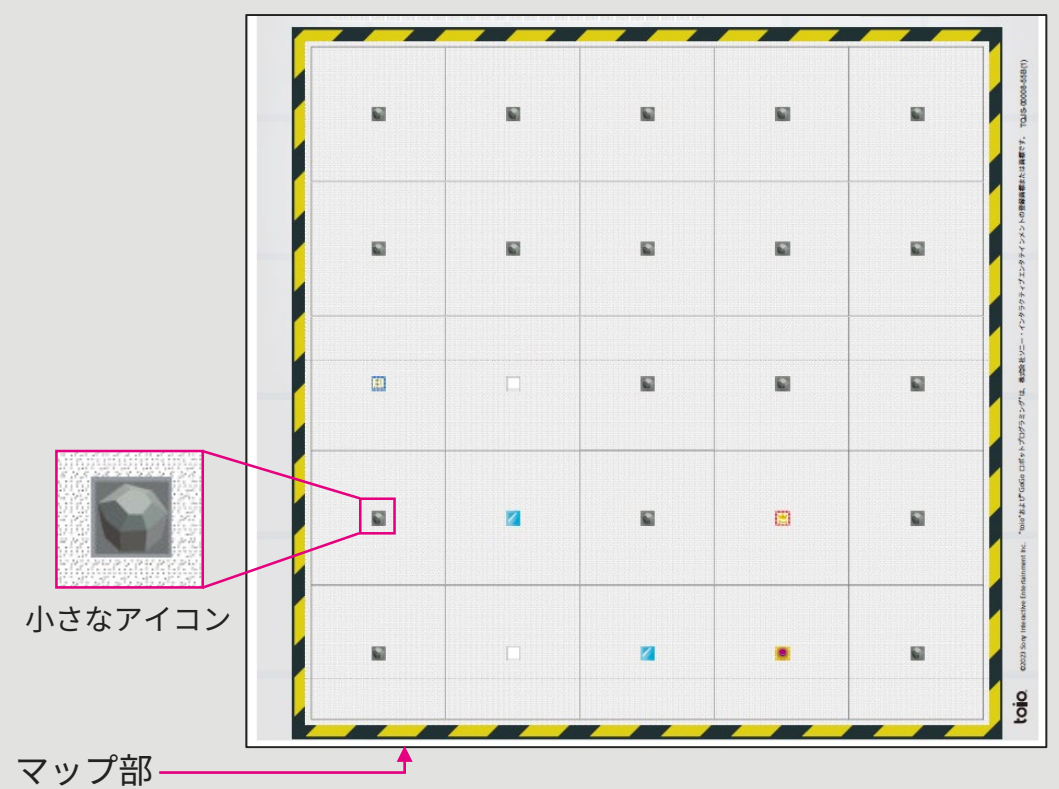

• 通常版のPDFでは、各マスに小さなアイコンが表記されますので、そち らを目印にプレイすることが可能です。

### **オリジナルステージマットのあそび方**

- 1. プレイブックP.5の通りに準備をした後、エンタ側のキューブでステージマークを タッチします。
- 2. キューブを右向きにして、**ステージ読み取りマス**の上に置きます。ぴったり枠線 の内側にキューブか来ること、キューブが右を向いていることをご確認ください。 少しでもずれていると読み取りを開始できません。

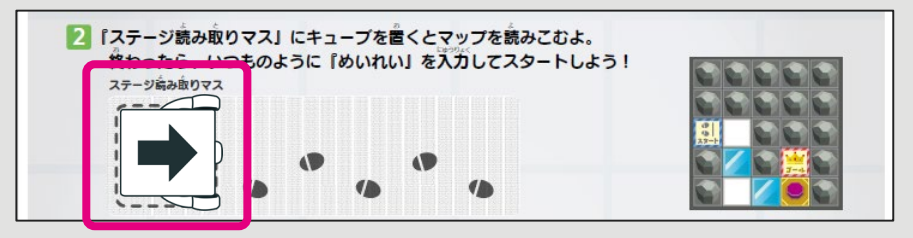

- 3. 「読み込み完了!」のボイスが聞こえたら、準備は完了です。 「あれ、もう一度やり直してね!」のボイスが聞こえたら失敗していますので、2. の手順を繰り返してください。
- 4. めいれいカードを読み込み、スタートマスにキューブを置くとスタートします。

### **Tipsとご注意**

- **オリジナルステージマットの種類について**
	- オリジナルステージには本書でご紹介したもの以外にも沢山の種類がござい ます。別紙『**オリジナルステージマットの種類について**』もあわせてご参照 ください。
- **ラミネート処理について**
	- キューブの読み取りセンサーの仕様上、**オリジナルステージマットの印刷物 をラミネートしてご利用になることはできません**。どうしてもラミネートを 実施する場合は、十分に実動作評価のうえ、ご自分の責任の範囲内でご利用 ください。
- **本書で記載したプリンターやサービスについて**
	- 上記で一例としてご紹介しました[『かんたん](https://www.printing.ne.jp/support/lite/index.html)netprint』については、2023/7 月時点の内容を記載しておりますが、サービスのデザイン・仕様・価格など 変更される場合がありますのであらかじめご了承願います。 なお、対象のコンビニプリンター[は新しいマルチコピー機の](https://www.fujifilm.com/fb/solution/multicopy/howto_print)みとさせていた だきます。こちらも予めご了承願います。
- **オリジナルステージでうまく動作できない場合の確認事項**
	- **オリジナルステージを選択できていますか?** コンソールのディスプレイにマップが表示されていればOKです。
	- **ステージ読み取りマスに正しく置けていますか?** 枠線の内側に、キューブが右を向くように置いてください。
	- **ステージ読み取りが正しく完了できていますか?** 途中で失敗していないか?コンソールに読み込んだマップが表示されている か?をご確認ください。
	- **エンタ・コロン・ラグの必要なキャラクターがそれぞれのスタートマスの上 に配置されていますか?** プレイに必要な全員がスタート位置にそろわないと、スタートできません。
	- **本書で例示・推奨しているプリンターや印刷環境を使っていますか?** 正しく印刷できていない場合は、キューブの動きが不安定になる、急にミッ ションを失敗終了するなどが起こります。